## **Getting Started with Libby**

**STEP 1:** Visit the App Store or Google Play Store and Search for "Libby."

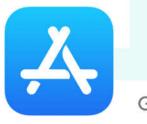

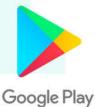

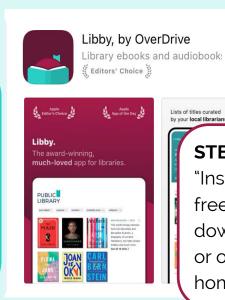

STEP 2: Click "Get" or "Install" to download the free app. Once it has downloaded tap "Open" or open the app from your home screen.

**GET** 

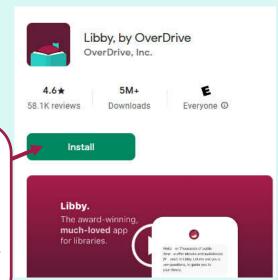

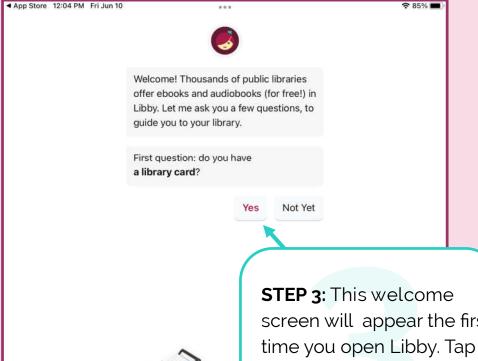

screen will appear the first "Yes" to begin the signup process.

There are several ways I can help you find your library. How would you like to continue?

If you already use Libby, choose this. It will keep all your data in sync.

Copy From Another Device

You can look up your nearest lib name or city or zip code

Search For A Library

**\ Back** 

Find the nearest library using your (probable) approximate location.

**Guess My Library** 

STEP 5: Search for "New Hampshire" and choose the New Hampshire State Library.

STEP 4: To find your library use the "Search for a Library" option.

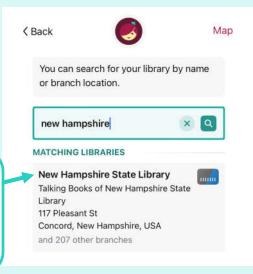

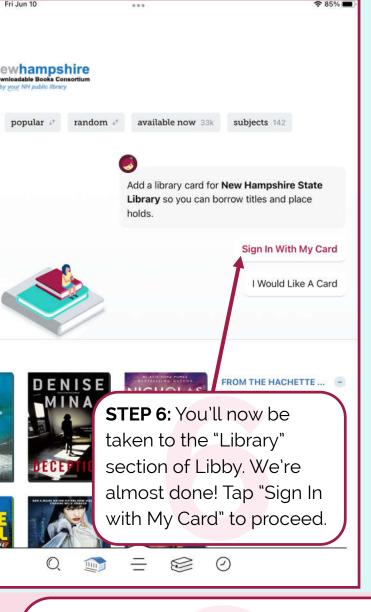

STEP 8: Select "Bedford Public Library." \*\*\*If you are using a card from another library, you must select that library instead. All NH library cards have access to the same eBooks, but each card number can only be authenticated by its own library. \*\*\*

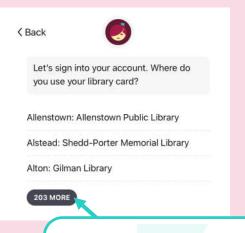

STEP 7: Tap "203 MORE" to expand the list of New Hampshire libraries.

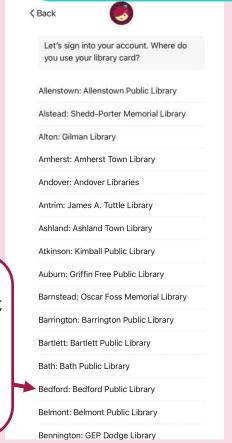

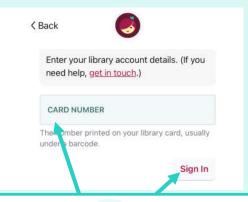

STEP 9: Enter the number from the back of your library card (no spaces) and tap "Sign In."

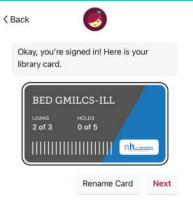

## Success!

You are now signed in! Use the menu icons at the bottom of the page to find eBooks or eAudiobooks and start reading.

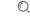

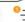

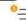

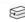

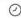